# **::i-PRO**

### **HDD ビューワー 取扱説明書**

**ネットワークディスクレコーダー エッジストレージ**

本書は、弊社のネットワークディスクレコーダーやエッジストレージに対応したHDDビューワーの取扱説明書です。

# もくじ

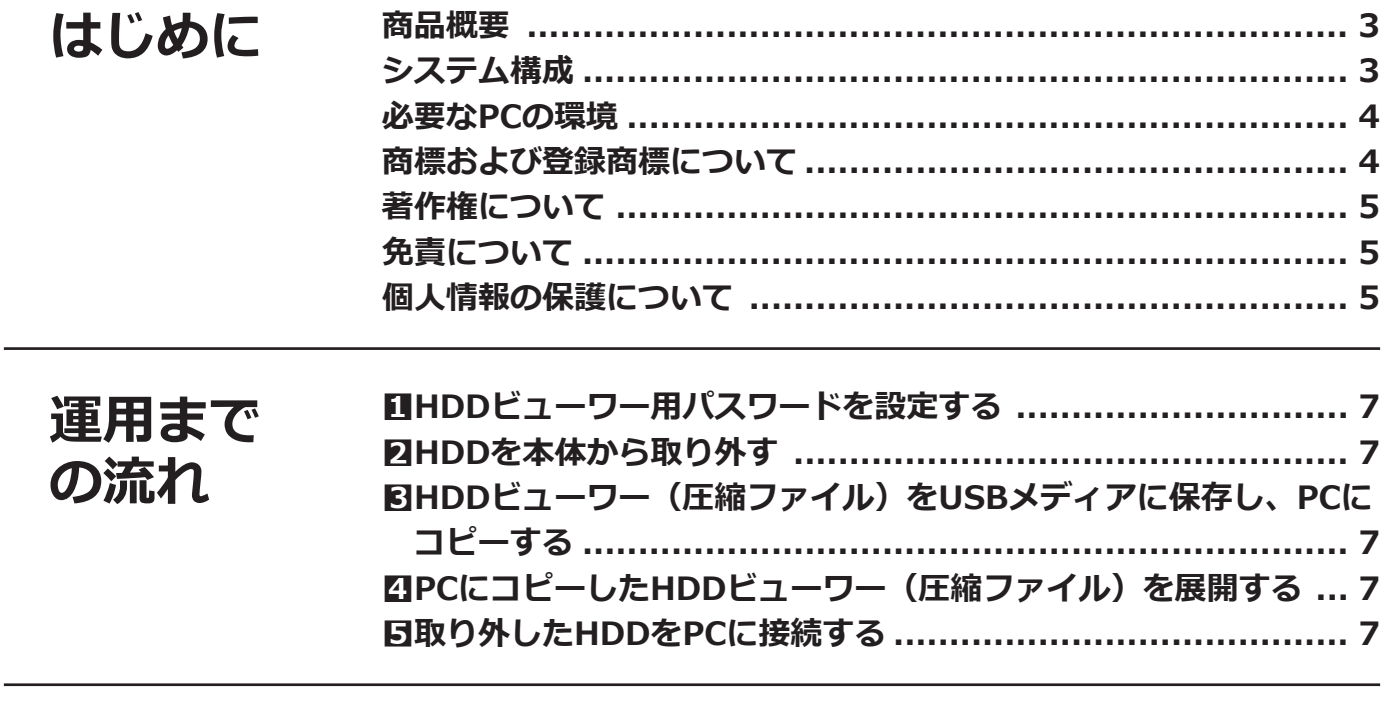

運用

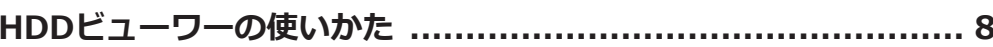

# <span id="page-2-0"></span>**はじめに**

**商品概要**

HDDビューワー(以下、本ソフトウェア)は、ネットワークディスクレコーダー(以下レコーダー)から取り外し たハードディスクドライブ(以下、HDD)に記録された映像・音声を、パーソナルコンピュータ(以下、PC)で再 生するソフトウェアです。

本ソフトウェアでは、日時やその他の条件で検索して再生したり、静止画像の保存や印刷したりすることができます。 HDDビューワーはご使用のレコーダーから入手してください。HDDビューワーを保存する機能がないレコーダーの HDDはHDDビューワーで再生できません。

## **システム構成**

レコーダーから取り外したHDDを、本ソフトウェアをコピーしたPCと市販品のUSB/SATA変換ケーブルで接続します。 ※本ソフトウェアはインストールせずに使用します。

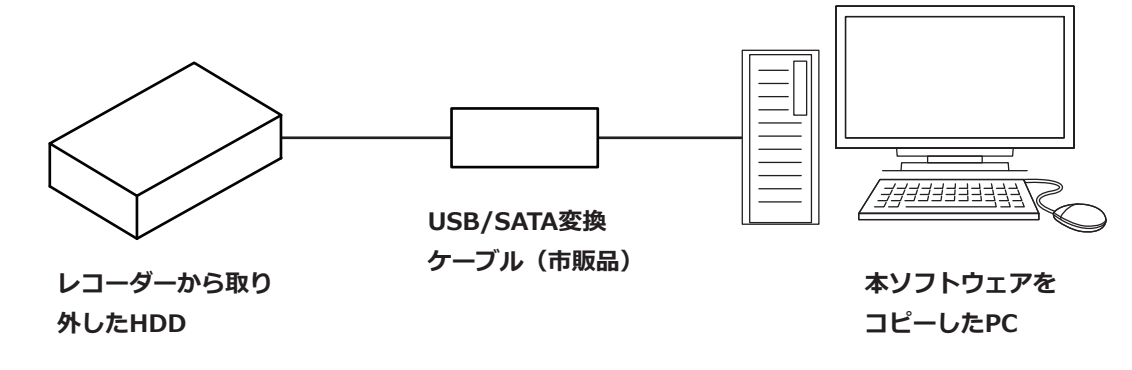

**重要**

●再生できなくなりますので、HDD内部のファイルは消したり、移動したりしないでください。

**メモ**

●動作確認済みのUSB/SATA変換ケーブルについては、以下の弊社サポートウェブサイトを参照してください。 https://i-pro.com/products\_and\_solutions/ja/surveillance/learning-and-support

### <span id="page-3-0"></span>**はじめに(つづき)**

## **必要なPCの環境**

PCで本機を操作するには以下の環境を持つPCを推奨します。

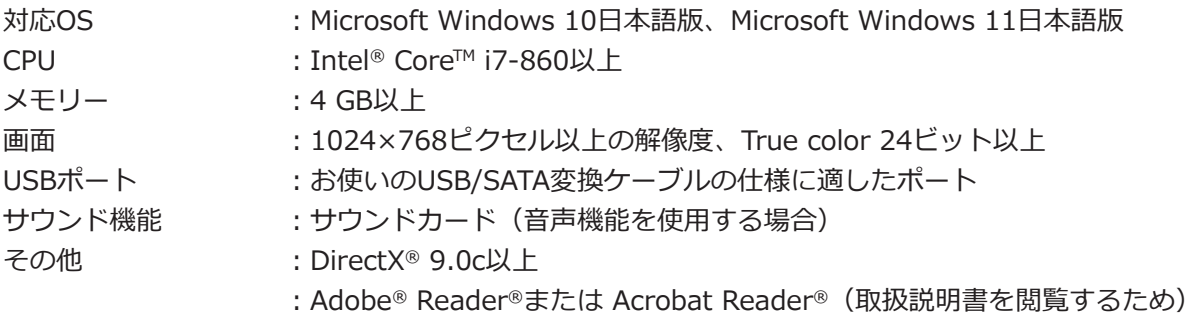

#### **重要**

- ●対応OSの動作検証情報については、以下の弊社サポートウェブサイトを参照してください。 https://i-pro.com/products\_and\_solutions/ja/surveillance/learning-and-support/knowledge-base/ technical-information
- ●必要なPCの環境を満たしていない場合には、画面の描画が遅くなったりするなどの不具合が発生するおそれ があります。

## **商標および登録商標について**

- Adobe、Acrobat ReaderおよびAdobe Readerは、Adobe Systems Incorporated(アドビシステムズ社)の商 標です。
- Microsoft、DirectXおよびWindowsは、マイクロソフト グループの企業の商標です。
- Microsoft Corporationのガイドラインに従って画面写真を使用しています。
- Intel、Intel Coreはアメリカ合衆国および/またはその他の国におけるIntel Corporationまたはその子会社の 商標です。
- その他、本文中の社名や商品名は、各社の登録商標または商標です。

### <span id="page-4-0"></span>**はじめに(つづき)**

### **著作権について**

GPL / LGPL その他に基づきライセンスされるオープンソースソフトウェアを除き、本製品に含まれるソフトウェ アの譲渡、コピー、逆アセンブル、逆コンパイル、リバースエンジニアリングは禁じられています。また、本製品 に含まれるすべてのソフトウェアの輸出法令に違反した輸出行為は禁じられています。

### **免責について**

- ●この商品は、カメラで監視している画像の録画、再生を目的に作られています。この商品単独で犯罪などを防止 するものではありません。
- ●弊社は如何なる場合も以下に関して一切の責任を負わないものとします。

①本商品に関連して直接または間接に発生した、偶発的、特殊、または結果的損害・被害

②お客様の誤使用や不注意による障害または本商品の破損などの不便・損害・被害

- ③お客様による本商品の分解、修理または改造が行われた場合、それに起因するかどうかにかかわらず、発生し た一切の故障または不具合
- ④本商品の故障・不具合を含む何らかの理由または原因により、画像が表示・記録などできないことおよび記録 した情報が消失したことで被る不便・損害・被害
- ⑤第三者の機器などと組み合わせたシステムによる不具合、あるいはその結果被る不便・損害・被害
- ⑥お客様による監視映像・記録が何らかの理由(ユーザー認証OFFでの使用を含む)により公となり、使用され、 その結果生じた、被写体となった個人・団体などによるプライバシー侵害などを理由とする賠償請求、クレー ムなど
- ⑦登録した情報内容が何らかの原因(ユーザー名、パスワードなどの認証情報を忘れたことにより本商品を初期 化する場合を含む)により、消失してしまうこと

### **個人情報の保護について**

本機を使用したシステムで撮影された本人が判別できる情報は、「個人情報の保護に関する法律」で定められた「個 人情報」に該当します。※

法律に従って、映像情報を適正にお取り扱いください。

※個人情報保護委員会の「個人情報の保護に関する法律についてのガイドライン(通則編)」における「個人情報に 該当する事例」を参照してください。

# **運用までの流れ**

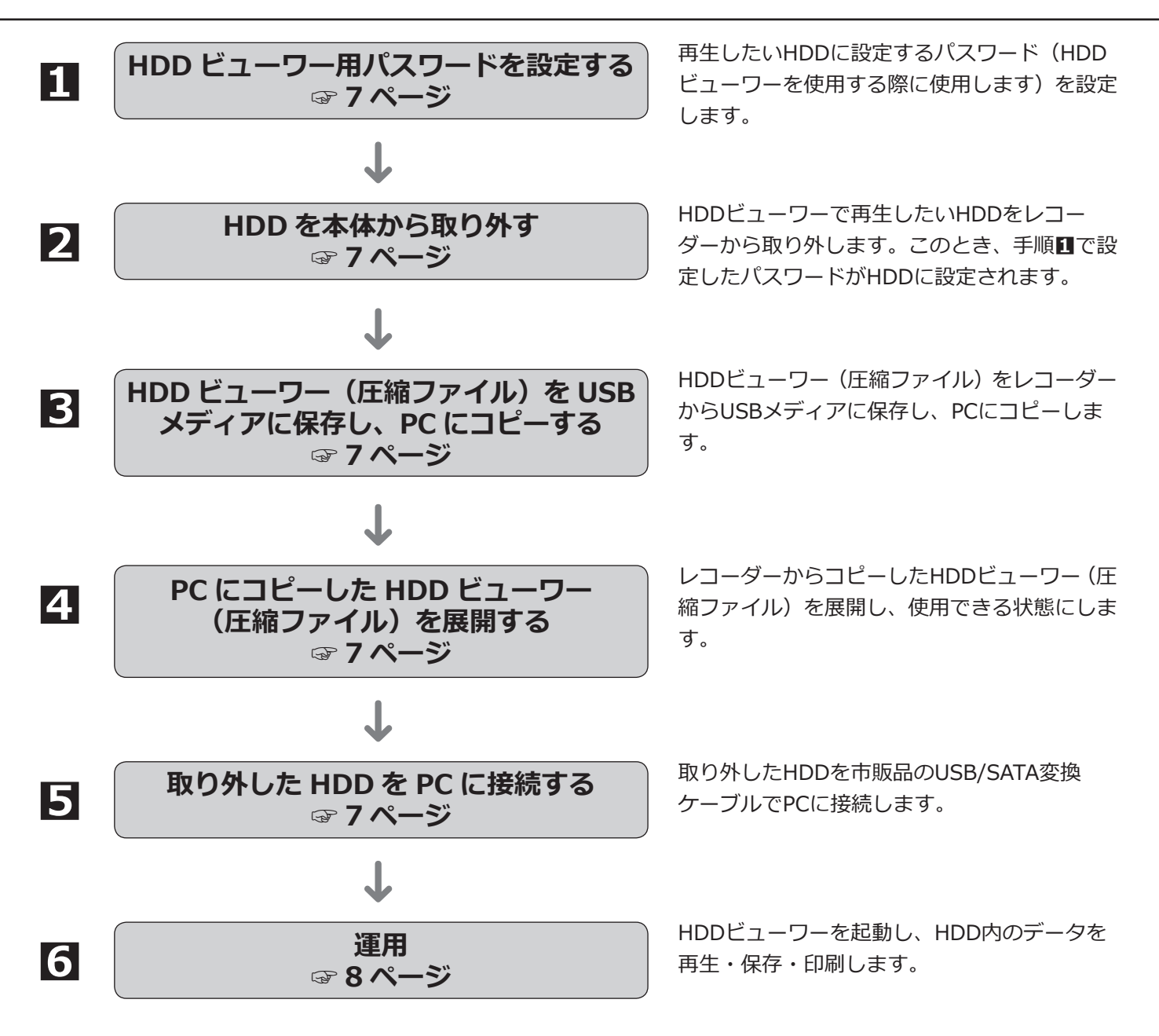

### <span id="page-6-0"></span>**運用までの流れ(つづき)**

# <span id="page-6-1"></span>**1HDDビューワー用パスワードを設定する**

HDDをレコーダーから取り外す前に、レコーダーの本体設定のメンテナンス>HDD情報よりHDDビューワー用パス ワードを設定します。設定方法は取扱説明書 操作・設定編の[HDDビューワー用パスワードの設定]、[パスワー ド確認]をお読みください。

#### **メモ**

- ●設定したパスワードは、取り外し操作の際に取り外すHDDに設定されます。
- ●再生専用やエラーディスクにはパスワードは設定されません。
- ㍟取り出したHDDを別のレコーダーに組み込んだ場合は、パスワードの有無に関わらず再生が可能です。
- ●取り外したHDDに組み込み/フォーマットを行うと、HDD内に保存されたパスワード設定が削除されます。

### <span id="page-6-2"></span>**2HDDを本体から取り外す**

HDDビューワーで再生したいHDDをレコーダーから取り外します。取り外し処理は取扱説明書 操作・設定編の [HDDの取り外し]をお読みのうえ、お買い上げの販売店(設置工事店)に依頼してください。

## <span id="page-6-3"></span>**3HDDビューワー(圧縮ファイル)をUSBメ ディアに保存し、PCにコピーする**

HDDビューワー (圧縮ファイル:NX HDD Viewer.zip) をレコーダーからUSBメディアに保存し、PCにコピーし ます。USBメディアへの保存方法は取扱説明書 操作・設定編の [HDDビューワーの保存 (USBメディアへ)]を 参照してください。

圧縮された状態でUSBメディアのドライブ直下に保存されますので、PCの任意の場所にコピーしてください。

## <span id="page-6-5"></span>**4PCにコピーしたHDDビューワー(圧縮ファ イル) を展開する**

圧縮されたHDDビューワー(NX\_HDD\_Viewer.zip)を展開します。展開するとNxHddViewer\_Install-lessフォル ダーが作成されます。このフォルダー内にHDDビューワーの実行ファイル(NxHddViewer.exe)があります。 HDDビューワーはインストールせずに使用できます。

## <span id="page-6-4"></span>**5取り外したHDDをPCに接続する**

市販のUSB/SATA変換ケーブルで、取り外したHDDとPCを接続します。接続方法はUSB/SATA変換ケーブルの取扱 説明書をお読みください。

<span id="page-7-1"></span><span id="page-7-0"></span>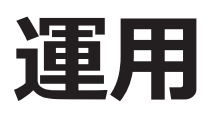

## **HDDビューワーの使いかた**

HDDビューワーを起動するには、手順**4**で展開したフォルダー内の実行ファイル(NxHddViewer.exe)をダブル クリックします。

#### **重要**

●HDDビューワーは、PCごとにライセンスが必要です。レコーダーには、PC1台分の1ライセンスを保有し ています。HDDビューワーを同時に2台以上のPCで使用する場合は追加のライセンスが必要です。ライセン スについては、お買い上げの販売店(設置工事店)にお問い合わせください。

**メモ**

●初回起動時にはライセンス許諾画面が表示されます。ライセンス許諾に同意すると、HDDビューワーが起動 します。

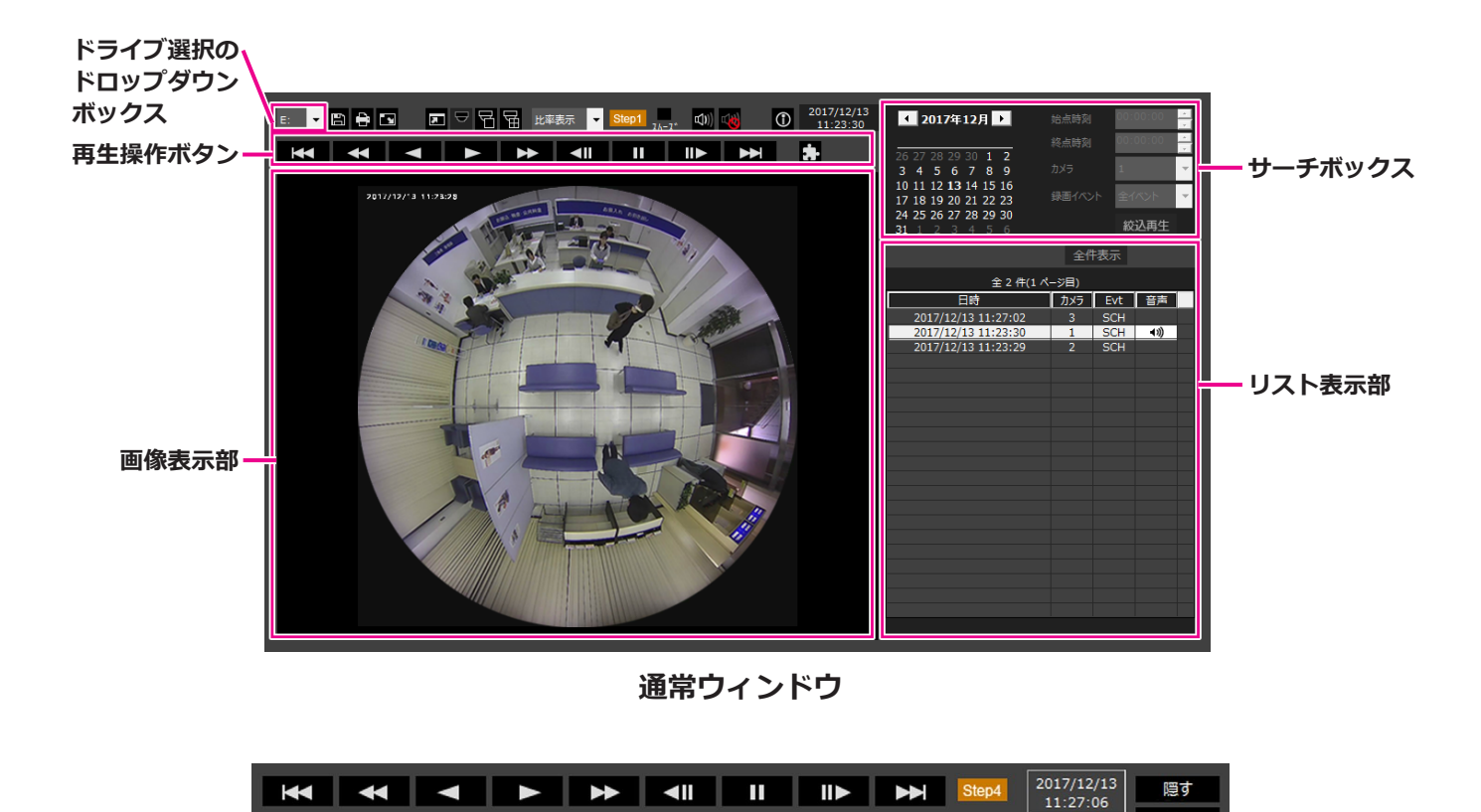

**全画⾯表⽰時の再⽣操作ウィンドウ**

戻る

#### **HDDドライブを選択する**

#### **STEP1**

HDDビューワー左上の「ドライブ選択のドロップダウン ボックス」から再生したい映像の入っているHDDのドラ イブ番号を選択します。

→選択したドライブの映像のリストがリスト表示部に 表示されます。

#### **STEP2**

リスト表示部には以下の内容を表示します。 日時:映像の録画開始日時を表示します。 カメラ:映像を記録したカメラ番号を表示します。 Evt:イベント種別を表示します。 音声:音声データがある場合は () を表示します。

#### **映像を再生する**

#### **リストから選択して再生する**

リスト表示部の行を選択すると、その映像を再生します。

クリックすると先頭の画像で一時停止状態となり、ダブルクリックすると再生を開始します。 同じカメラの映像がリスト表示されていれば、再生時は次の映像が、逆再生時はひとつ前の映像が連続して再生 されます。

#### **メモ**

- ●映像にパスワードが設定されている場合は、パスワードが要求されます。正しいパスワードの入力が確認で きた場合のみ、映像が再生されます。
- ●映像と音声の同期がずれる場合があります。

再生操作ボタンで以下の操作ができます。

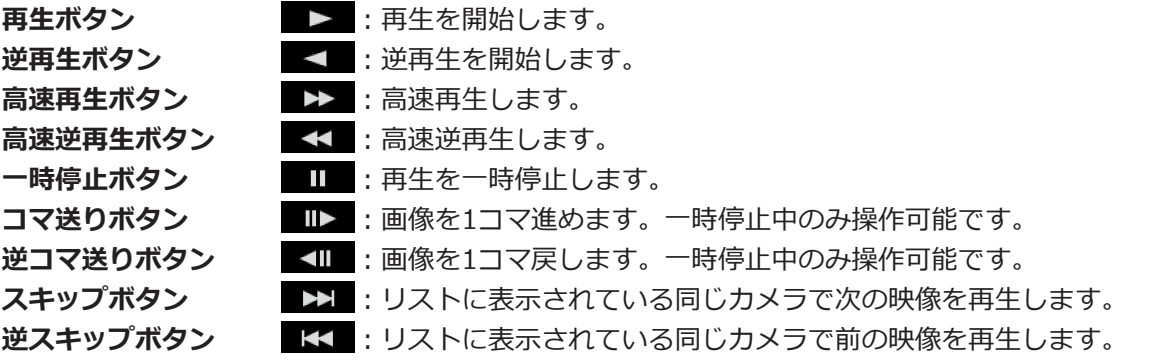

#### **メモ**

- ●選択したHDDにパスワードが設定されている場 合は、パスワードが要求されます。正しいパス ワードの入力が確認できた場合のみ、リストが 表示されます。
- リストには一度に100件まで表示されます。映 像が100件を超える場合は、 K や < や ▶ や ▶ の各ボタンをクリックして、映 像リストのページを切り替えることが出来ます。

#### **映像を絞り込んで再生する**

映像の存在する日付がカレンダーに太字で表示されますので、太字の日付を選択し、絞り込み条件(始点時刻、終 点時刻、カメラ番号、録画イベント)を入力して、 絞込再生 ボタンをクリックすると、入力した条件に当てはまる 映像のみをリストに表示し、始点時刻以降の映像を再生します。

選択した日付はカレンダー上に赤丸で表示されます。

録画イベントの[全イベント]を選択すると、イベント種別では絞り込まずにその他の条件で絞り込みます。 全住表示ポタンをクリックすると、絞り込み条件を解除して元のリストを表示します。

#### **画像を見やすくする**

#### **画像を拡大して表示する**

画像上にマウスをあわせてマウスホイールを操作するとデジタルズーム表示します。ズーム表示中に画像をク リックすると、クリックした位置を画面の中央に移動できます。

#### **表示サイズを変更する**

■:ウィンドウを拡大表示します。

■:ウィンドウの拡大表示を元に戻します。

■:画像を画面全体に最大化して表示します。

画面全体に最大化した画像は 展る ボタンまたはEscキーで元の画面に戻ります。

#### **表示形式を変更する**

:アスペクト比を維持したまま画面内に収まるように画像を表示します。

|拡縮表示||画面内に収まるように画像を伸縮して表示します。

等倍表示:画面の1画素を1ドットで表示します。

等倍表示では画面内をクリックすると、クリックした位置が中心になるように画像が移動します。

#### **高速再生を滑らかにする**

:チェックボックスを有効にすると、滑らかに高速再生します。 PCの性能や処理状況によって、ある一定速度以上にならないことがあります。

#### **全方位ネットワークカメラ(i-PRO製およびパナソニック製、以下全方位カメラ)の魚眼映像を再生する**

補正が可能な魚眼映像を選択すると、1画PTZ/4画PTZへの補正表示を実行できます。

1画PTZ/4画PTZで補正表示中に画像をクリックすると、クリックした位置を画面の中心に移動できます。

■:魚眼画像に戻します。

**量**: 1画PTZへ補正します。

:4画PTZへ補正します。

### **運用(つづき)**

#### **音量を調整する**

音声データがある場合は音声を調整するボタンが表示されます。

**<sup>(1)]</sup> (1) | (1)** : 音量を調整します。クリックすると音量を3段階で切り換えることができます。

:音声再生/消音を切り換えます。

他のアプリケーションで音声を制御・調整している場合、HDDビューワーでは音声の再生が正しく行われないこと があります。音声再生を正しく行うには、HDDビューワーのみで音声を調整してください。

#### **静止画像を保存する**

画像表示部に一時停止状態で表示している画像を、JPEGファイルとして保存できます。

■:一時停止中の画像に名前をつけて保存します。

#### **映像をファイルとして書き出す**

映像データを、PCの任意のフォルダーにファイル書き出しできます。 映像データをファイル書き出しすると、映像データファイル(ファイル名.n3r)と音声データファイル(ファイル 名.n3a)として書き出されます。書き出した映像の再生方法については、取扱説明書 操作・設定編の「コピー・ ダウンロードした画像をPCで再生する]をお読みください。

#### **STEP1**

■ボタンをクリックします。 →ファイル拡張機能画面が表示されます。

#### **STEP2**

[書出開始日時]と[書出終了日時]を設定し、書き出 したい[カメラ]にチェックを入れ、[出力先フォルダー] に任意のフォルダー名を入力するか、 9 ボタンをク リックして出力先フォルダーを選択します。

#### **メモ**

●全てのカメラの映像をファイルとして書き出し たい場合は、[全カメラ]にチェックを入れます。

#### **STEP3**

ファイル書出開始 ボタンをクリックします。

→指定された条件に当てはまる映像のファイル書き出し を開始し、書き出しが終了すると結果を表示します。

#### **画像を印刷する**

画像表示部に一時停止状態で表示している画像を、プリンターで印刷できます。 :一時停止中の画像を日時付きで印刷します。

### **全方位ネットワークマイクの音声を再生する**

音声データに全方位ネットワークマイク(以下、全方位マイク)の音声が記録されている場合、画像上のマウス操 作で指定位置周辺の音声を聞き取りやすくすることができます。

#### **STEP1**

集音位置を指定する場合には、 <> ボタンをクリック します( へ ボタンは再生を開始すると表示されます)。

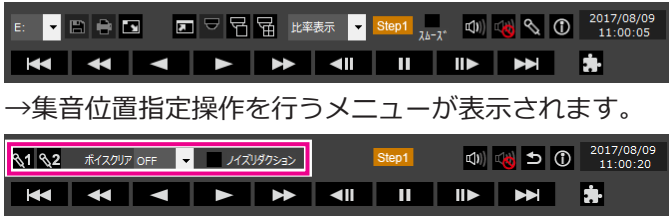

#### **STEP2**

集音位置は同時に2点まで指定することができます。 ボタンをクリックすると画面上に ア イコンが表示されます。アイコンをドラッグ&ドロップ して任意の位置に移動します。

→アイコンをドロップした場所周辺の音声が聞き取り やすくなります。

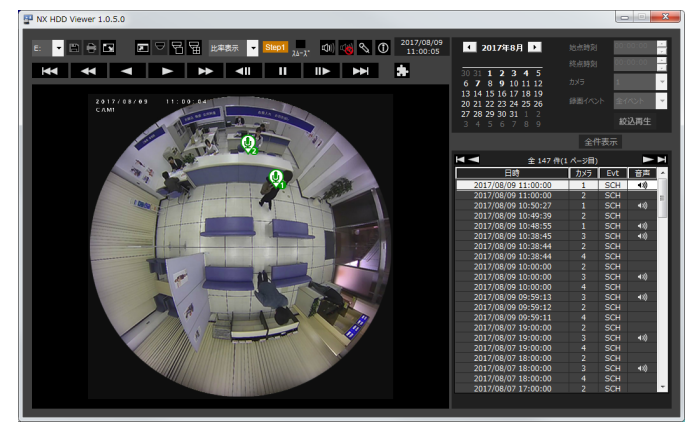

#### **メモ**

- 全方位マイクの音声が記録されていない映像 データの場合、<>>
減<br />
ボタンは表示されません。
- ●集音位置をどちらも指定しない場合は、無指向 の音声となります。
- ●表示形式で「比率表示」が選択されているときに ボタンが表示されます。
- ●「ボイスクリア」の設定によって、人の声の聞き 取りやすさを調整することができます。 OFF : 調整なし Low :効き目弱 High :効き目強
- ●「ノイズリダクション」にチェックを入れると音 声の定常的なノイズ抑制機能が有効になります。
- ㍟ ボタンをクリックすると通常表示に戻ります。

全方位カメラの魚眼画像を1画PTZ/4画PTZに補正して 表示している場合、全方位マイクの音声は魚眼画像で あらかじめ指定した集音位置に従って出力されます。位 置の変更を行う場合は、魚眼映像に戻して操作を行い ます。

i-PRO製品の「お問い合わせ」については、以下の弊社サポートウェブサイトを参照してください。 https://i-pro.com/products\_and\_solutions/ja/surveillance/contact-us

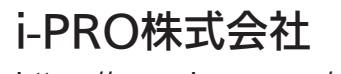

https://www.i-pro.com/

i-PRO Co., Ltd. 2022